## **GRAPHEUR DE FONCTION AVEC TABLEAU DE VALEURS**

## *A quoi sert ce fichier Geogebra :*

Créer la représentation graphique point par point avec calcul des images, trace du point, enregistrement dans le tableur.

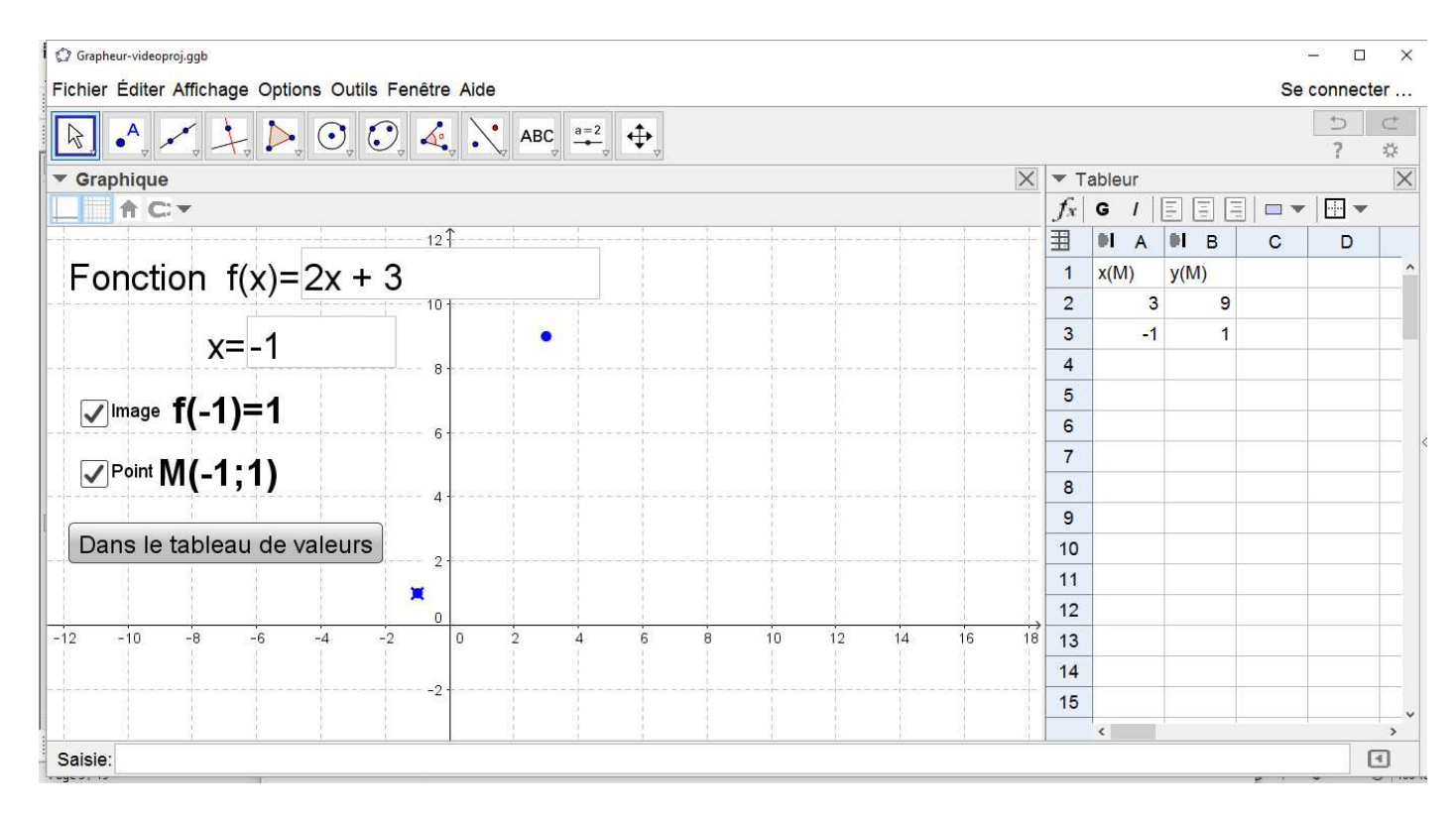

## *Niveau :* à partir de la Troisième

*Quand l'utiliser :* pour corriger des exercices, en exercice rituel (début ou fin d'heure), pour travailler sur les représentation graphique de fonction.

## *Comment utiliser le fichier ?*

*Saisir l'expression de la fonction dans le champ de texte « Fonction*  $f(x) = w$ 

Dans le champ de texte « x= », saisir les valeurs de x qui nous intéresse (pour calculer une image, placer un point d'abscisse x sur la courbe représentative de la fonciton f.

En cochant « Image » , l'image de f(x) s'affiche avec par exemple pour x=1, « f(1)=valeur »

En cochant « point », les coordonnées du point correspond au calcul précédent s'affiche et une trace du point apparaît sur la figure.

En chiquant sur le bouton « Sans le tableau de valeur », on enregistre le valeurs de x et f(x) correspondant au calcul effectué ».

*Attention* lorsqu'on veut prendre une nouvelle valeur pour x, penser à décocher les case « Image » et « Point » pour ne pas faire apparaître la réponse.